# **2014** 年宝马 **525Li** 更换蓄电池复位

2014 年宝马 525Li 车辆 VIN 码:LBV5S3109ESK\*\*\*\*\*

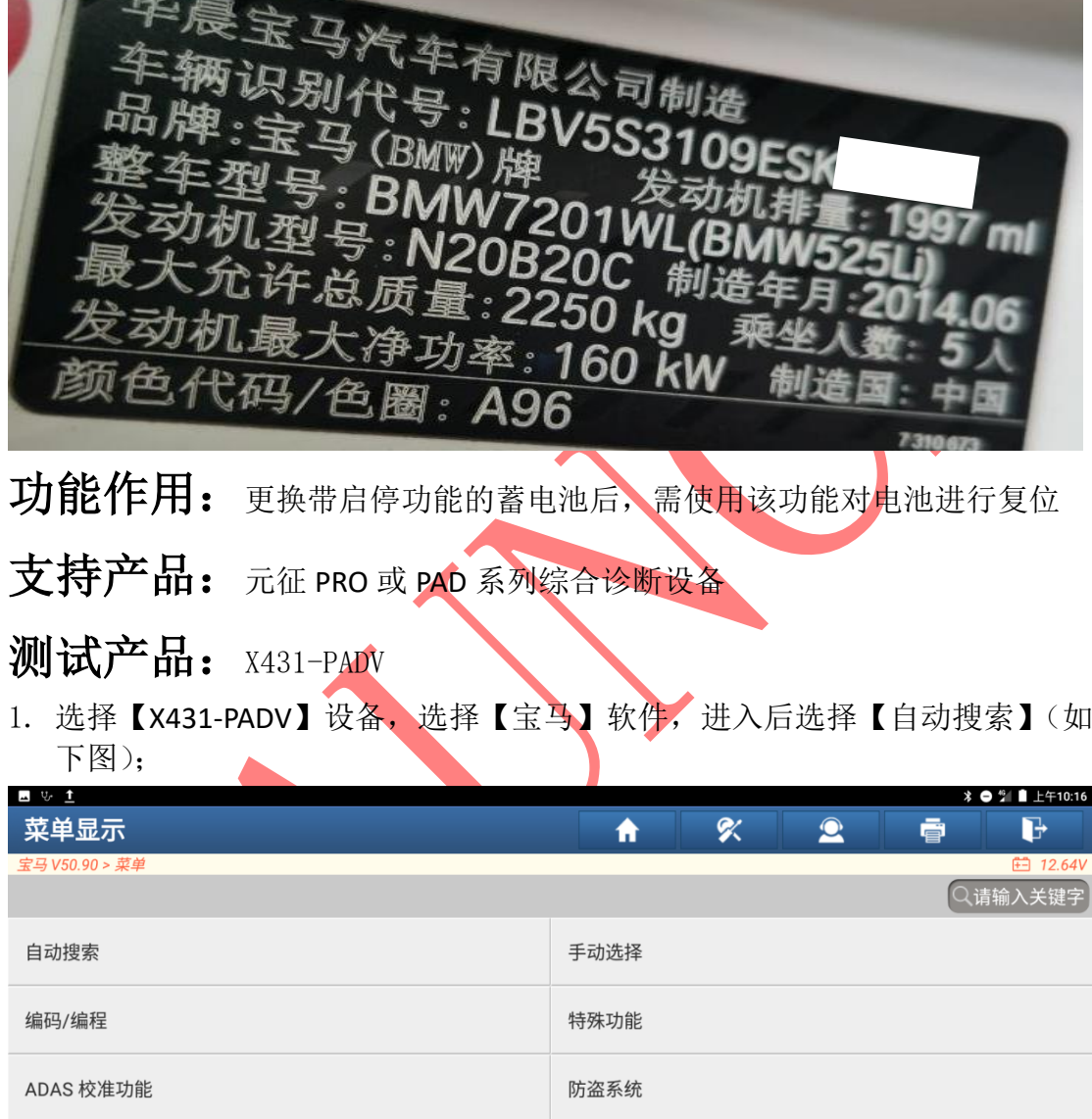

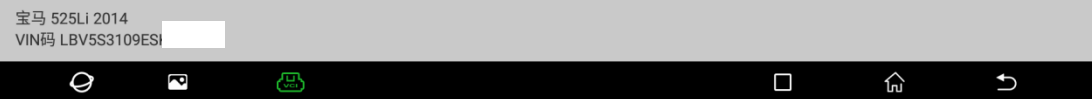

2. 选择【智能检测】扫描全车系统(如下图);

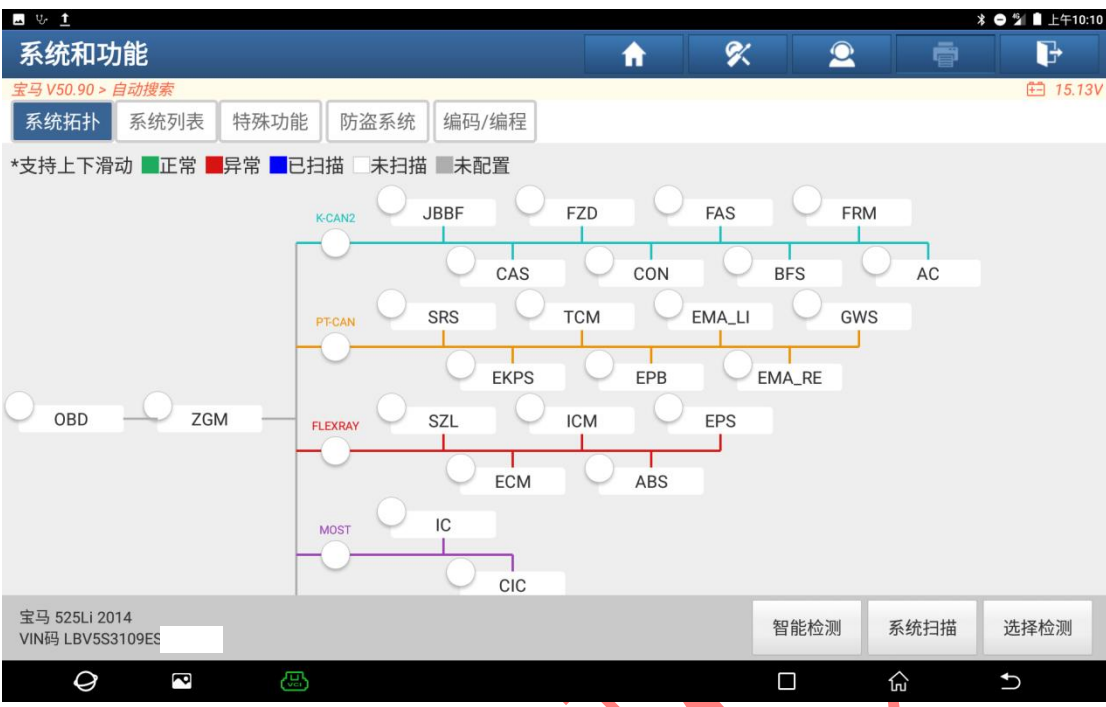

3. 扫描出系统后,相关系统显示一系列【蓄电池低电压】故障,选择上方的【特 殊功能】(如下图);

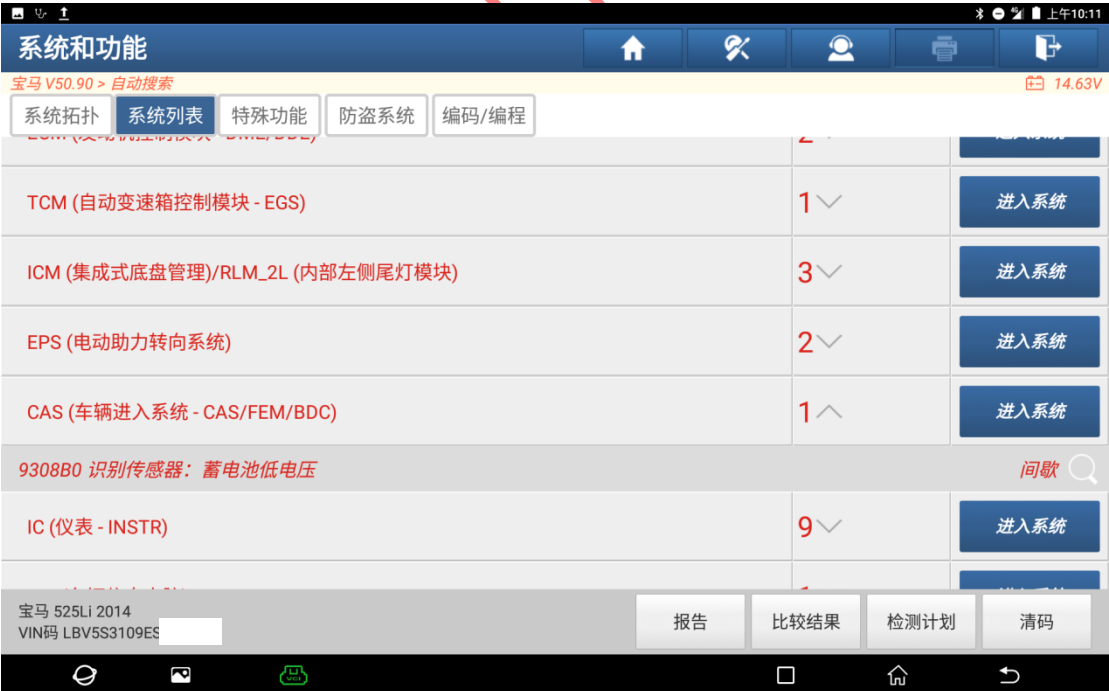

#### 4. 选择【车身部分】(如下图);

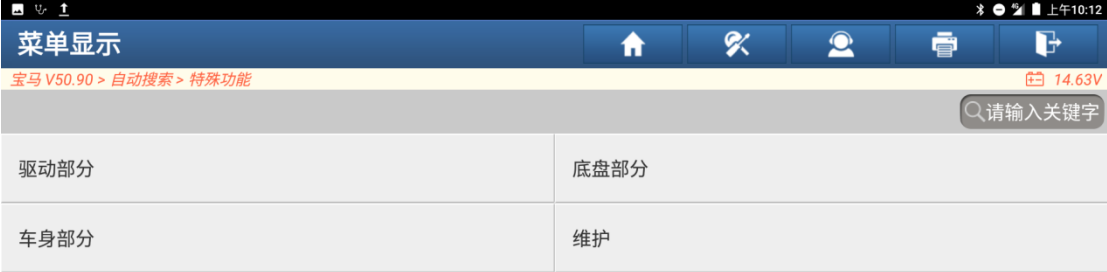

![](_page_2_Picture_19.jpeg)

## 6. 选择【F2 记录更换蓄电池】, 点"F2"(如下图);

![](_page_3_Picture_36.jpeg)

## 8. 阅读提示,点"是"(如下图);

![](_page_4_Picture_29.jpeg)

10.提示"输入二维码的第二行"(如下图);

![](_page_5_Picture_3.jpeg)

12.输入二维码第二行数据,总共 12 位数字,输入时没有空格,输入后点"确定" (如下图);

![](_page_6_Picture_28.jpeg)

# 13. 提示"正在记录更换蓄电池"(如下图);

![](_page_6_Picture_29.jpeg)

### 14. 提示"更换电池已成功记录",点"继续"(如下图);

![](_page_7_Picture_18.jpeg)

### 16.阅读提示,点"继续"(如下图);

![](_page_8_Picture_28.jpeg)

![](_page_9_Picture_28.jpeg)

#### 18. 提示【服务功能结束】,点"继续"结束(如下图);

### 声明:

该文档内容归深圳市元征版权所有,任何个人和单位不经同意不得引用或转载。